# E-sign documents

### How-to guide

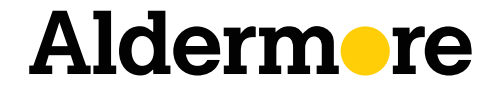

aldermore.co.uk

## How-to guide

We're making getting your documents signed and paid even easier with our e-sign agreements.

Our e-sign agreements are just like our standard PDF documents, but instead of printing the document off and visiting the customer, you can send it to them digitally for signature and the documents will be sent directly to us once complete.

With anything new, we want to show you how it works to make the transition to e-sign easy.

#### Step 1 – select your document

You can access our e-sign agreements by clicking **[here](https://www.aldermore.co.uk/intermediaries/business-finance/asset-finance/asset-finance-documents/e-sign-agreements/)**. Then, select the agreement type based on the product the customer wants, and whether the document will have one or two signatories.

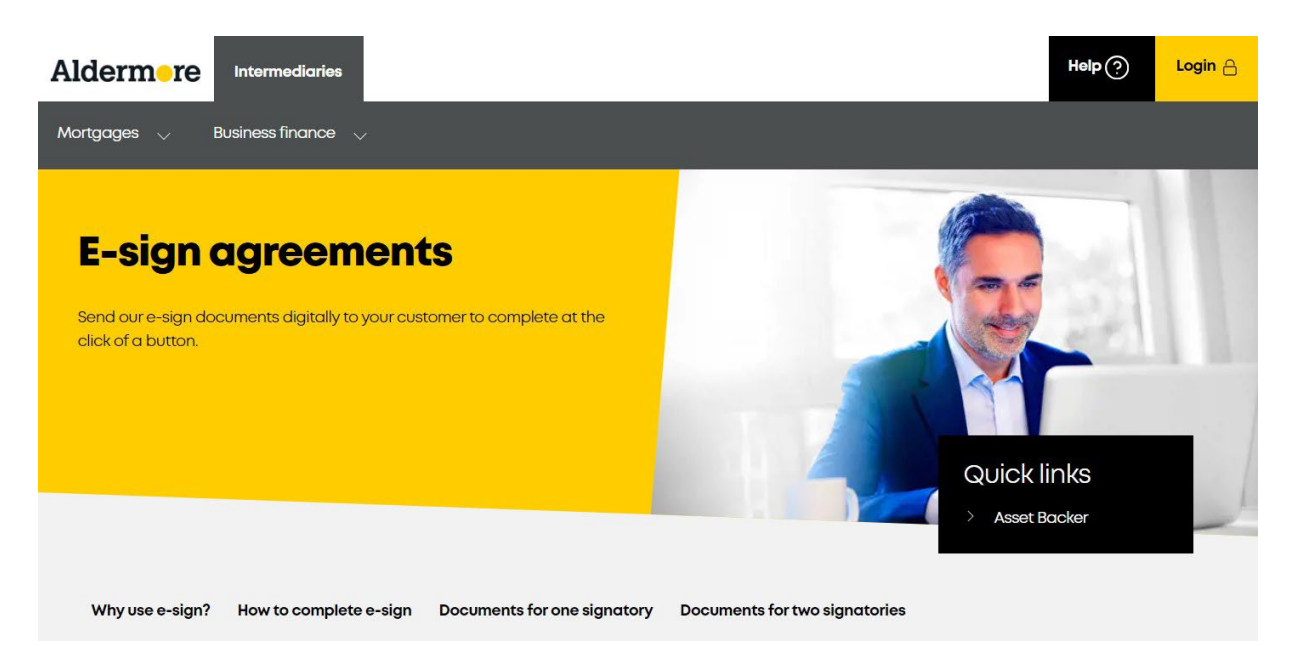

### Step 2 – complete document

**Compete the document** as normal, filling in all the required fields. All essential fields are marked with an asterisk and you won't be able to send the document to your customer to e-sign until you've completed all these fields.

Once you've completed all the mandatory fields, you can then **click Submit** at the bottom of the document.

If you haven't filled in all the essential fields, you'll receive an error message telling you what you need to complete before you can progress.

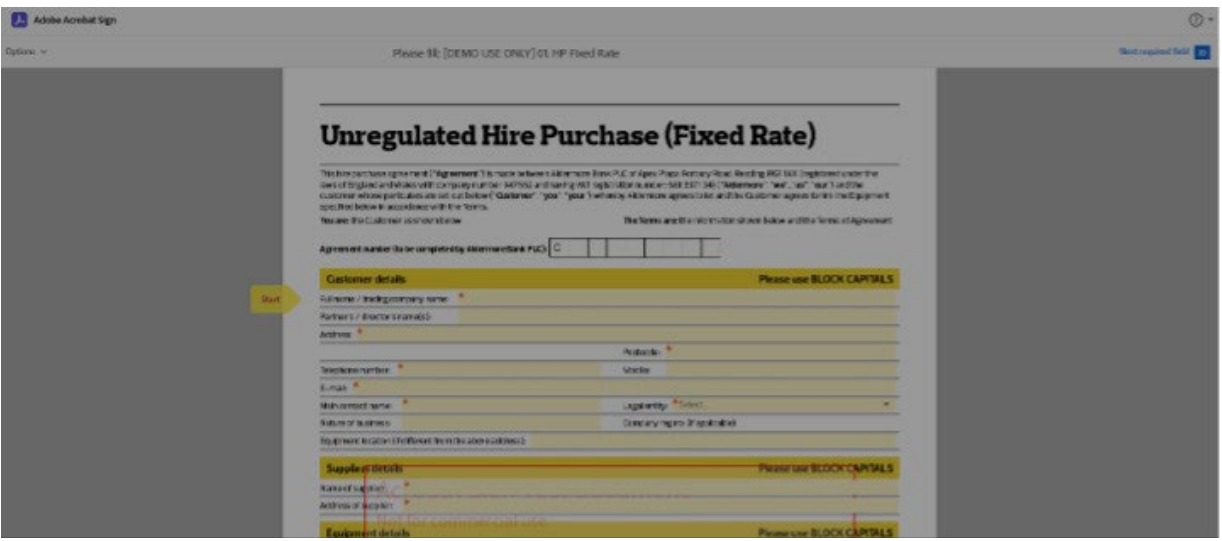

#### Step 3 – send to your customer

Add in the name and email address of the customer signing the agreement, including a message for the recipient as well to clarify what they need to do.

You then need to add your details so you can approve the signed copy, before sending to us.

When this information is complete, **click Next** to enter your information again as added security. You'll then receive an email from Adobe asking you to confirm it's you. Simply **click Confirm My Email Address** to open up your browser and receive a confirmation message that the document has been sent to your customer to sign.

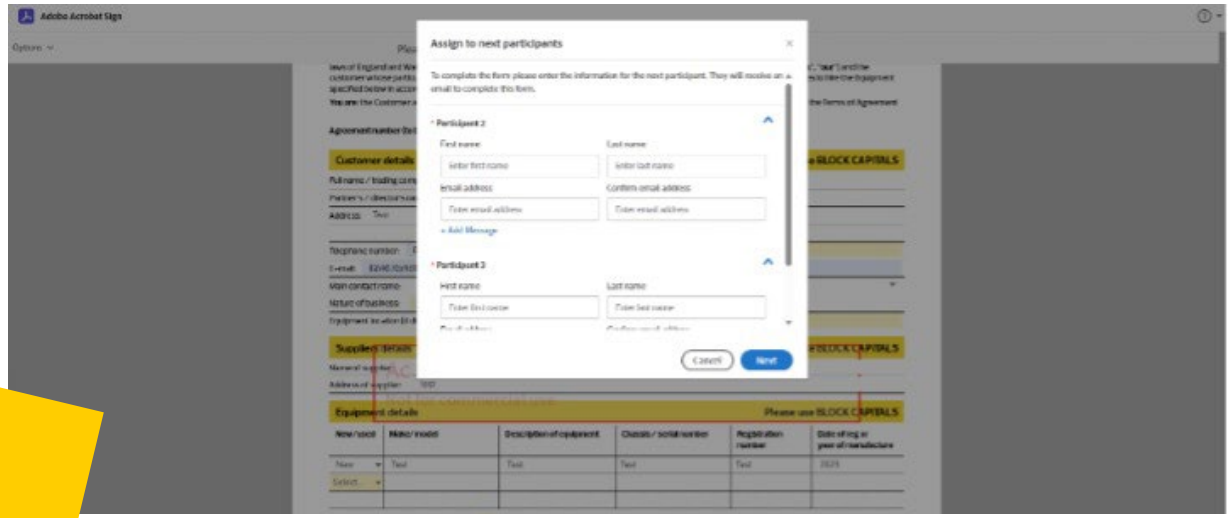

#### Step 4 – receiving the document back

Once your customer has signed and returned the document to you, you'll receive an email from Adobe to say the document is complete.

**Click Review and Approve** in the email, to check everything is correct and **complete the pay-out checklist.** 

This checklist allows you to attach additional documents but will be seen by the customer, so you will need to send your commission invoice separately.

**Click Approve** to send the agreement to Aldermore to complete.

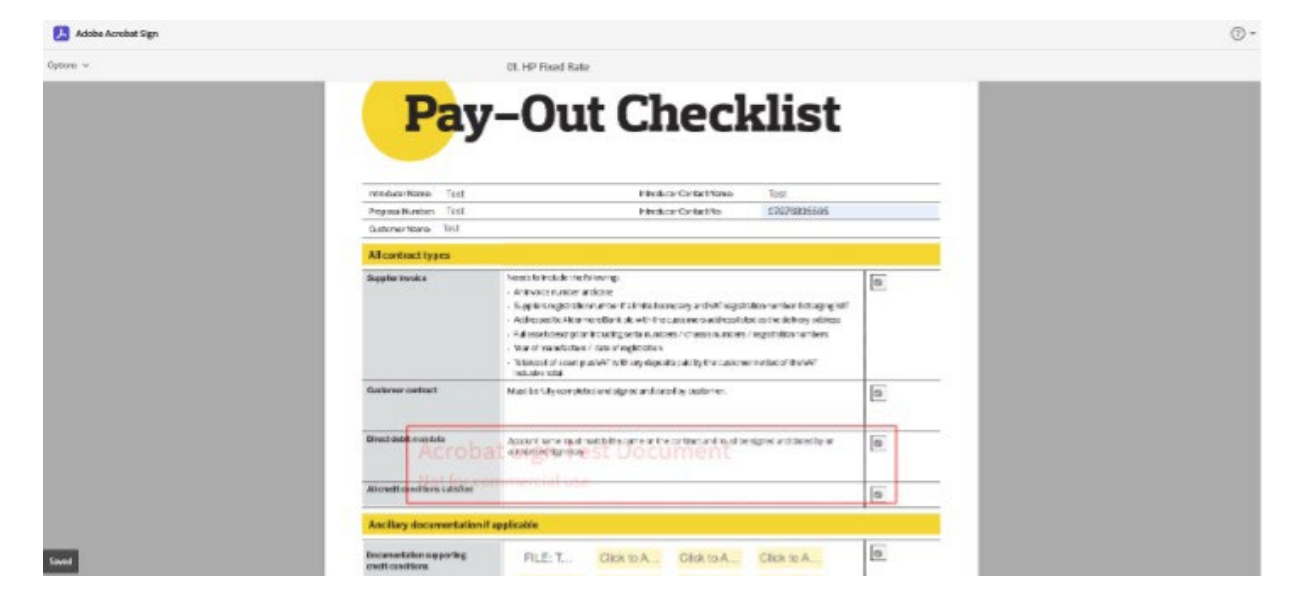

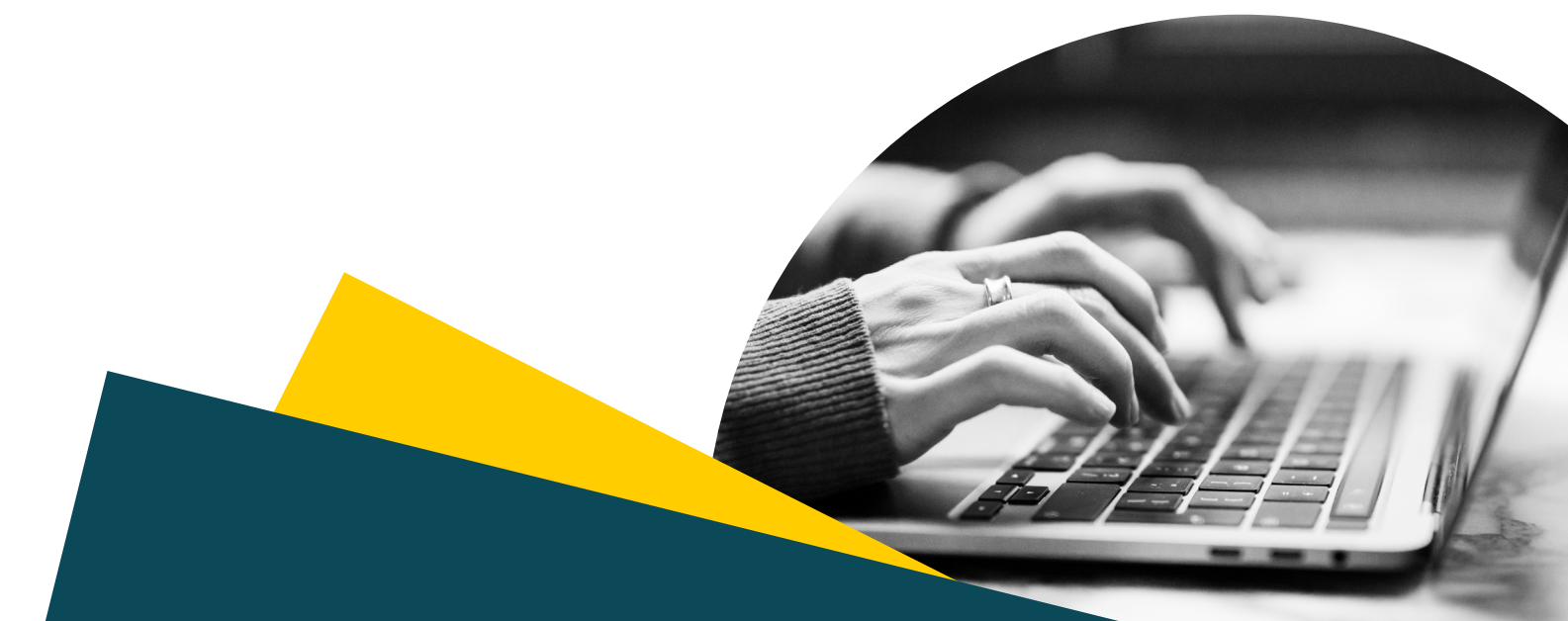

#### **FOR INTERMEDIARY USE ONLY**

**T&Cs will apply, subject to status and affordability. Any asset used as security may be at risk if you do not repay any debt secured on it.**

Aldermore Bank PLC is authorised by the Prudential Regulation Authority and regulated by the Financial Conduct Authority and the Prudential Regulation Authority (Financial Services Register number: 204503). Registered<br>Office: Apex Plaza, Forbury Road, Reading, RG1 1AX. Registered in England. Company No. 947662. Invoice Finance<br>Comm applies, is exempt from regulation by the Financial Conduct Authority or Prudential Regulation Authority.

### Aldermore